| Breakdown the task | Beginning to play/tinker with Scratch Jr                                                                                                    | Tinkering, persevering, debugging                                                                                                    | Exploring and delving deep to create                                                                                                    |
|--------------------|----------------------------------------------------------------------------------------------------|----------------------------------------------------------------------------------------------------|----------------------------------------------------------------------------------------------------|
| Add a background   | Choose a <b>background</b> from the <b>gallery</b>                                                                                                    | Draw your own background.  Tick to add to your project.                                                                                                  | Tinker with the camera tool and begi to draw upon images you take.  This tool can be a bit fiddly at first but persevere and you will get there.                                                                                                    |
| Add characters     | Use Scratch Cat – the orange cat that is already there OR Click on the <b>paintbrush</b> to paint a costume on the cat  OR Click on <b>+ character</b> and choose one from the <b>gallery</b> | Click on + add character and the paintbrush and draw your own.  Tinker with all the tools  Persevere until you have created the best characters you can. | Tinker with the camera option.  Photograph yourself into one of the blad face templates Photograph yourself and draw on top to give yourself an Easter costume  Online safety – remember that if you are sharing online you need to have permission from your parents to share a card with your face on it. |

#### Breakdown the task

## Beginning to play/tinker with Scratch Jr

# Order code blocks to create an algorithm – a set of instructions that are followed in order

# Start with the green flag

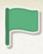

#### Add blue blocks for movement

Can you make your character move across the screen? Can you make them jump or turn?

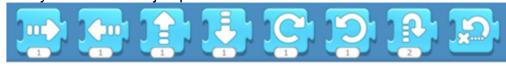

#### Tinkering, persevering, debugging

Could you make 2 characters move together?

Each character will need a set of blocks.

Could they grow, shrink, disappear and reappear.

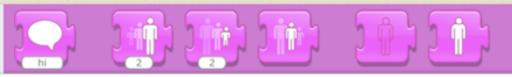

### **Exploring and delving deep**

Can you choose blocks to create a dance for each of your characters that repeats.

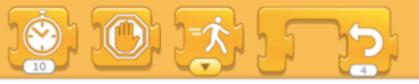

| Breakdown the task     | Beginning to play/tinker with Scratch Jr                                                                                                    | Tinkering, persevering, debugging                                                                                                    | Exploring and delving deep                                                                                                 |
|------------------------|----------------------------------------------------------------------------------------------------|----------------------------------------------------------------------------------------------------|----------------------------------------------------------------------------------------------------|
| Edit and share/publish | Show your Easter card with someone in your family Click on the full screen button to play the card  Click the green arrow to start – if you have that block at the beginning of your algorithm | Click full screen  Swipe down on your iPad to open your menu bar  Music  Music  Screen  Mirroring  Mirroring  Mirroring  Mirroring  Mirroring  Mirroring  Mirroring  Mirroring  Mirroring  Mirroring  Mirroring  Mirroring  Mirroring  Mirroring  Mirroring  Mirroring  Mirroring  Mirroring | Edit your screen recording in Movie Maker  You could  Trim the video Add effects Add a soundtrack Export Insert into Sway. |
|                        |                                                                                                    | Click on the screen record button                                                                                                    |                                                                                                    |